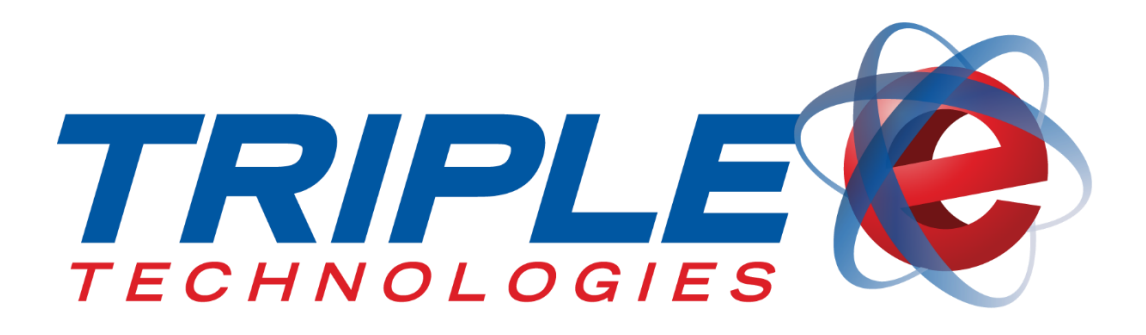

# **Pilot Pro SVC Terminal User Guide**

Triple E Technologies, LLC Version 08-100-001.01

Triple E Technologies, LLC P.O. Box 2677 Post Falls, ID 83877 Phone: 208.777.9300 | Fax: 208.777.9304

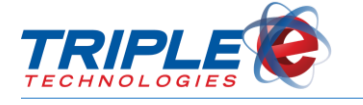

#### **© 2017 Triple E Technologies, LLC**

All rights reserved. No parts of the content of this work may be reproduced or transmitted in any form without the written permission of Triple E Technologies, LLC.

The information in this document is subject to change without notice. Although Triple E Technologies, LLC has attempted to ensure the accuracy of the contents of this document, this document may include errors or omissions. The examples and sample programs are for illustration only and may not be suited to your purpose. You should verify the applicability of any example or sample program before placing the software into productive use. The examples in this document may not exactly replicate your system configuration, but the functions will remain the same.

The Triple E Technologies, LLC logo and OneTouch DataManager are registered trademarks of Triple E Technologies, LLC. All other brand names and trademarks associated with Triple E Technologies, LLC products and services are trademarks of Triple E Technologies, LLC. All other brand names and trademarks in this document are the property of their respective owners.

Comments, questions, or concerns? Please email all inquiries to [helpdesk@e3tek.com](mailto:helpdesk@e3tek.com)

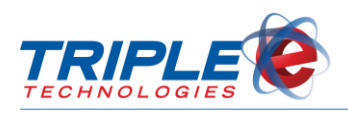

## **Table of Contents**

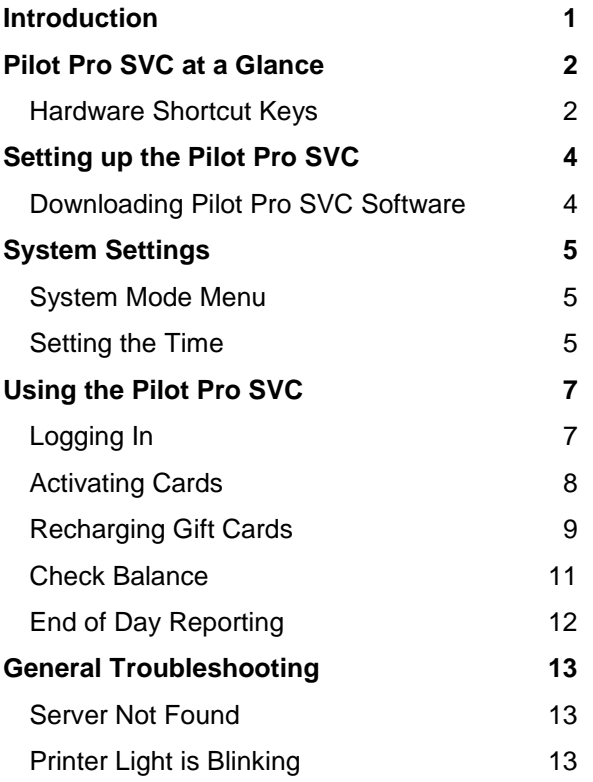

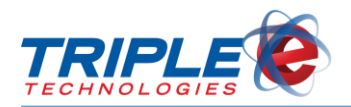

## <span id="page-3-0"></span>**Introduction**

The Pilot Pro Terminal is a light weight and intuitive point of sale. It comes in two configurations: Pilot Pro POS and Pilot Pro SVC.

The **Pilot Pro POS** allows direct point of sale functionality with Triple E's Pioneer Card Processor and enables you to accept private card payments with ease. This configuration functions even if your register cannot directly connect to your Pioneer, allowing you to easily incorporate private cards into your system.

The **Pilot Pro SVC**, or stored value configuration, allows you to easily activate, recharge, and look up balances of private gift cards when used with the Pioneer Card Processer. With no transaction fees, you can easily create customer loyalty.

The following are a few of the Pilot Pro Terminal's Features:

- $\checkmark$  Intuitive ATM style interface
- $\checkmark$  Easy to read backlit display
- $\checkmark$  Ergonomic keys and bold menu prompts
- $\checkmark$  Integrated thermal receipt printer
- $\checkmark$  Ease of use for minimal clerk training
- $\checkmark$  Quick and easy transactions

This user guide details all the functions and features of the SVC. If you are interested in viewing the Pilot Pro POS version, please visit<http://www.e3tek.com/manuals/> to download it.

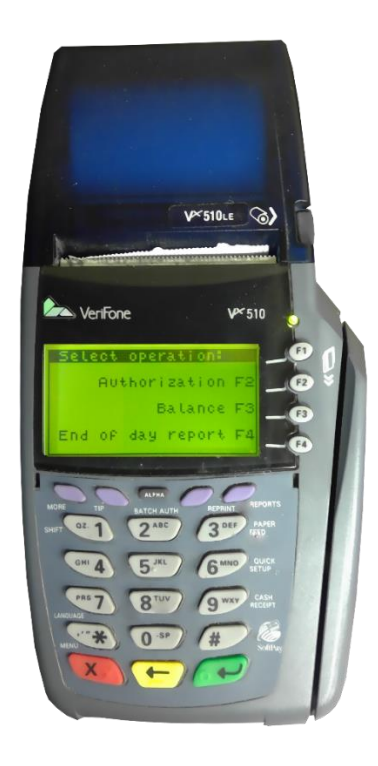

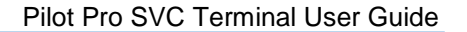

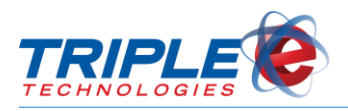

## <span id="page-4-0"></span>**Pilot Pro SVC at a Glance**

## <span id="page-4-1"></span>**Hardware Shortcut Keys**

The Pilot Pro SVC software is loaded onto a VeriFone Vx510LE device. Listed below are the device's essential buttons and their functions as well as commonly used shortcuts keys.

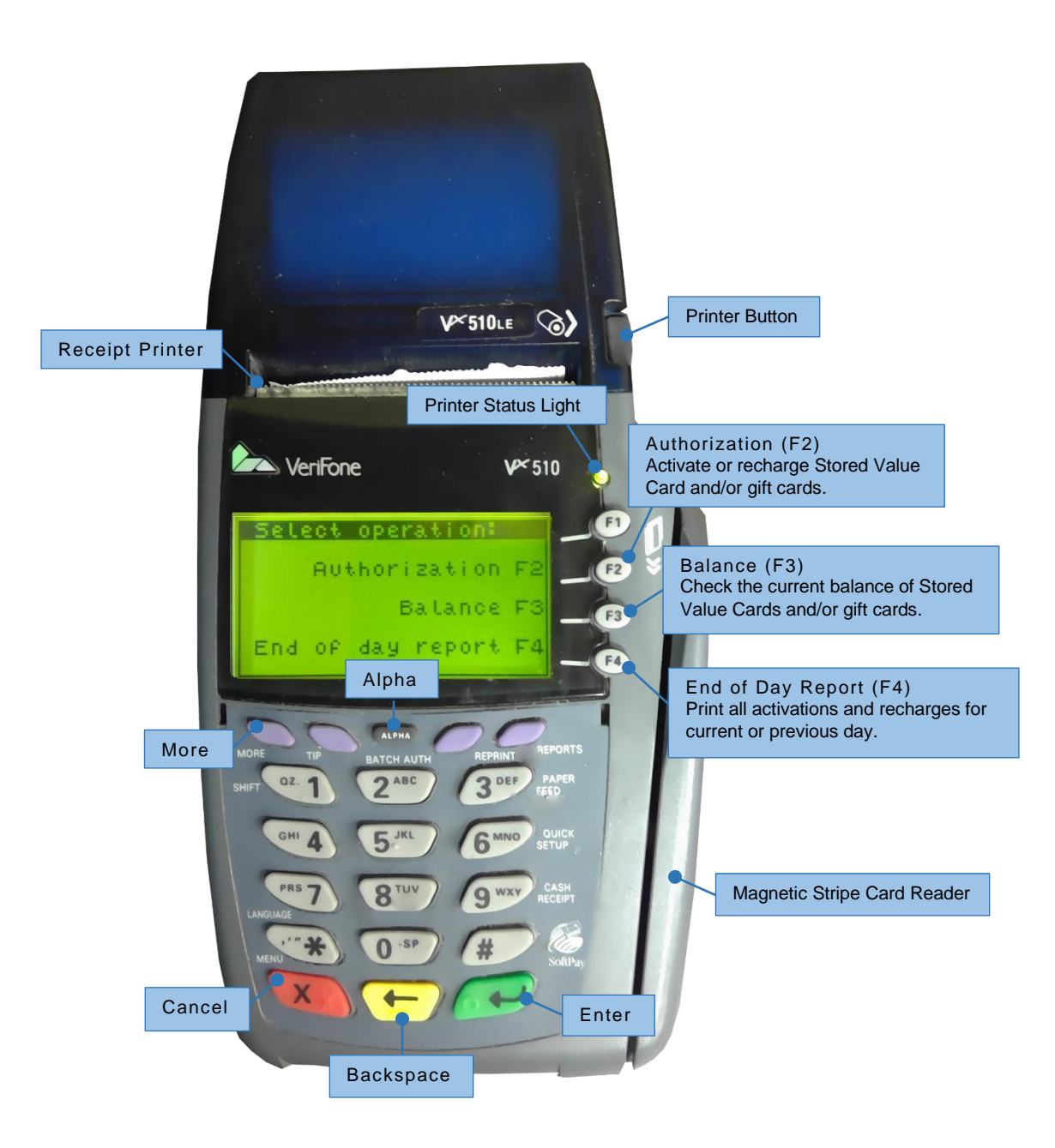

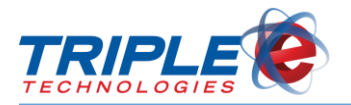

### **Button Functions**

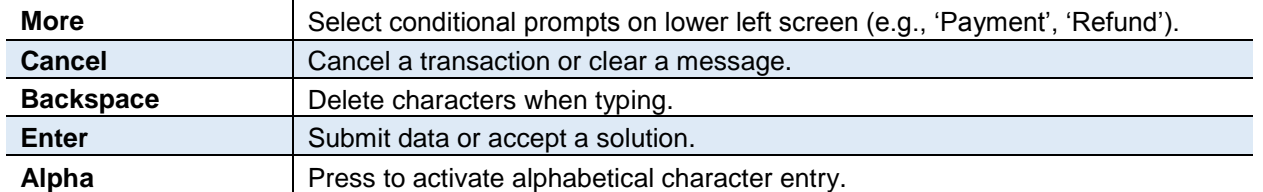

### **Entering Characters**

To type alphabetic characters on the Pilot Pro, press a number button, then press the alpha key. You may need to press the alpha key repeatedly until the desired letter appears (e.g., Press '2', then press 'Alpha' three times to type 'C'). Pressing a number and then pressing the Alpha key also allows you to enter special characters. Refer to the following table to enter specific special characters.

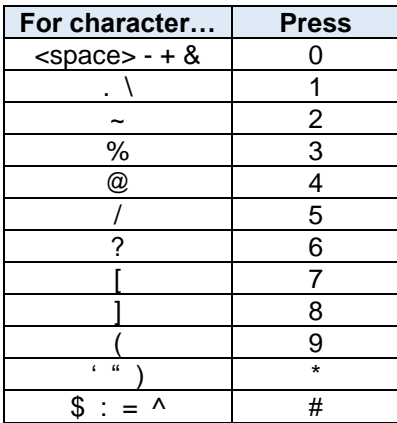

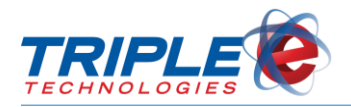

## <span id="page-6-0"></span>**Setting up the Pilot Pro SVC**

In order to set up the Pilot Pro, you will need access to a Windows PC configured with either an onboard or USB adapter style COM port. The following steps will need to be repeated for each Pilot Pro to be installed.

Before beginning the download, contact Triple E Technical Support for assistance with the process. The technician will walk you through the steps and will complete most of the system's configuration on your behalf.

### <span id="page-6-1"></span>**Downloading Pilot Pro SVC Software**

- 1. Contact Triple E Technical Support at (208)777-9300 for installation assistance.
- 2. Ensure the Pilot Pro is properly connected, then power it on.
- 3. If the Pilot Pro displays **Download Needed**, go to **Step 3**. If the message does not display, press and hold **F2** and **F4** buttons simultaneously.
- 4. Enter the system password: [1] [ALPHA] [ALPHA] [6] [6] [8] [3] [1], then press **Enter**
- 5. Select **Download** (**F3**), then press **Enter** . **System Mode Download** screen displays.
- 6. Select **Group ID: 1**, then press **Enter** .
- 7. Enter the system password again: [1] [ALPHA] [ALPHA] [6] [6] [8] [3] [1], then press **Enter Sys Model Download** screen displays.
- 8. Select **Single App** (**F3**).
- 9. Select **Full Download** (**F3**).
- 10. Press **Continue** (**F4**).
- 11. Select **COM 1** as the download source. Triple E Technical Support Representative will open the download file.
- 12. After download completes, select **Restart**.

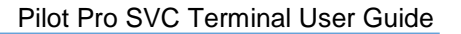

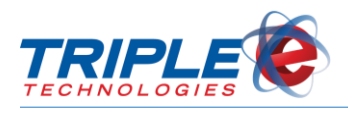

## <span id="page-7-0"></span>**System Settings**

### <span id="page-7-1"></span>**System Mode Menu**

You can change the following Pilot Pro settings from the **System Mode** menu:

- Edit Parameters
- Download
- Restart
- Memory Functions
- Terminal Info
- Clock
- Contrast
- Passwords
- IPP Key Load

#### **To access System Mode menu**:

- 1. Press **F2** and **F4** simultaneously.
- 2. When prompted, enter the system password: [1] [ALPHA] [ALPHA] [6] [6] [8] [3] [1], then press Enter  $\rightarrow$

When finished configuring a particular setting, press **Cancel X** to return to the previous **System Mode Menu** screen, then select **Restart** to save changes and exit.

### <span id="page-7-2"></span>**Setting the Time**

Before using your Pilot Pro, you should set the time and date to ensure the correct time stamp prints on customer receipts.

#### **To set the time**:

- 1. Press **F2** and **F4** simultaneously.
- 2. When prompted, enter the system password: [1] [ALPHA] [ALPHA] [6] [6] [8] [3] [1], then press **Enter** . **Sys Mode Menu 1** screen displays.

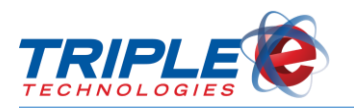

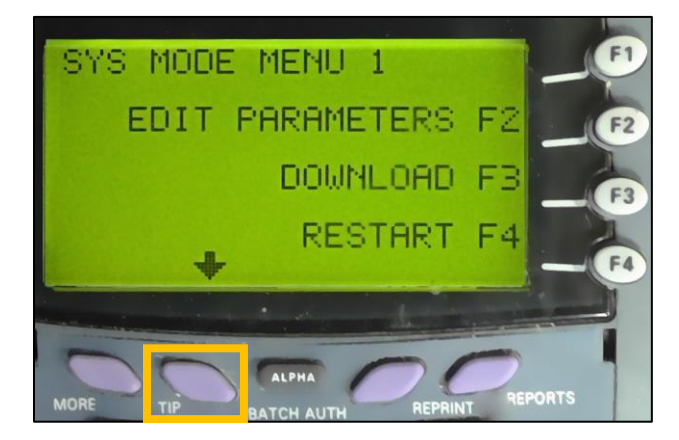

- 3. Scroll down using the **Tip** button, then select **Clock** (**F4**) from **System Mode Menu 2**. **Sys Mode Clock** screen displays.
- 4. If desired, select **Edit Time (F2)**. **Sys Mode Time** screen displays.
- 5. Enter current time in HHMMSS format, then press **Enter** . New time and date display. Press **Enter** or back to return to **Sys Mode Menu 2**.
- 6. If desired, select **Clock** (**F4**), then select **Edit Date (F3)**. **Sys Mode Date** screen displays.
- 7. Enter current date in MMDDYY format, then press **Enter**  $\rightarrow$  New time and date display.
- 8. Press **Enter**  $\overline{\bullet}$  or **Back x** to return to **Sys Mode Menu** screen.
- 9. From **Sys Mode Menu 1**, press **Restart** (**F4**) to save and exit.

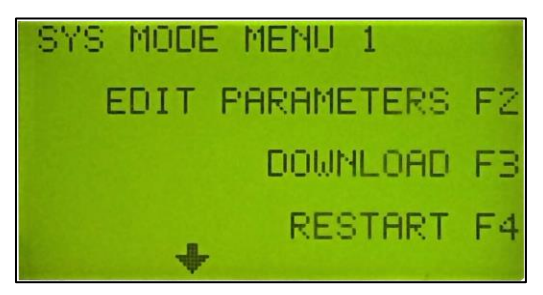

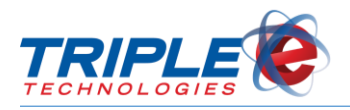

## <span id="page-9-0"></span>**Using the Pilot Pro SVC**

## <span id="page-9-1"></span>**Logging In**

When you power on or restart the Pilot Pro, the idle screen will display and prompt you to log in.

#### **To log in**:

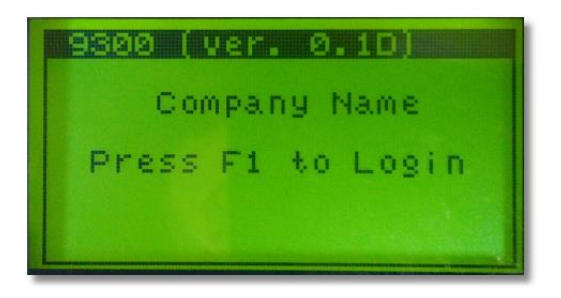

1. Press **F1** to log in. **Enter Password** screen displays.

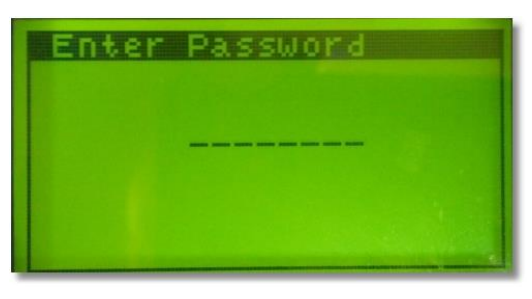

2. Enter password, then press **Enter . Select Operation** screen displays.

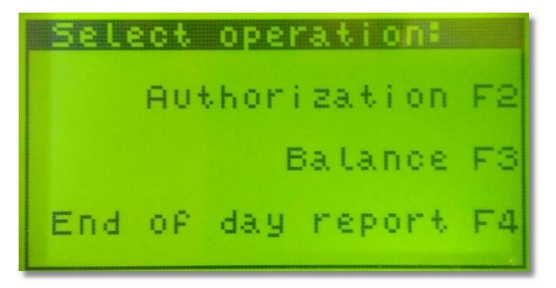

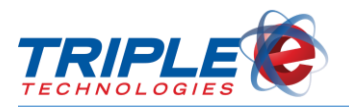

## <span id="page-10-0"></span>**Activating Cards**

You can use the Pilot Pro SVC to activate gift cards.

#### **To activate cards**:

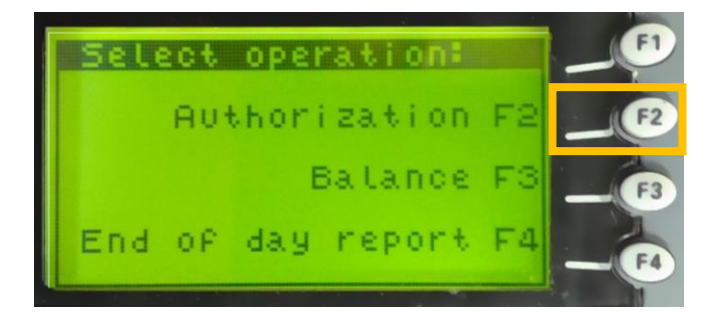

1. From the **Select Operation** screen, select **Authorization** (**F2**). **Swipe Card** screen displays.

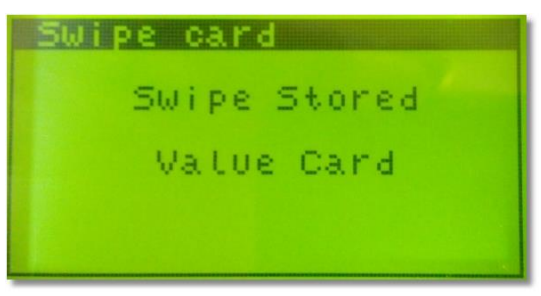

2. Swipe card. **Enter Receipt #** screen displays.

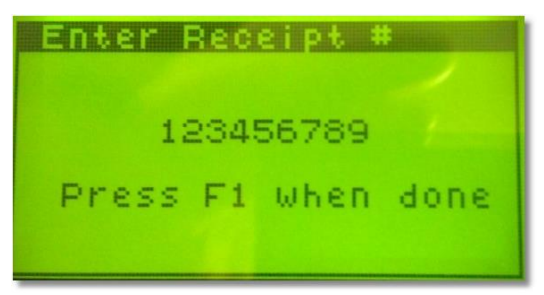

3. Enter gift card receipt number, then press **F1**. **Enter Amount** screen displays.

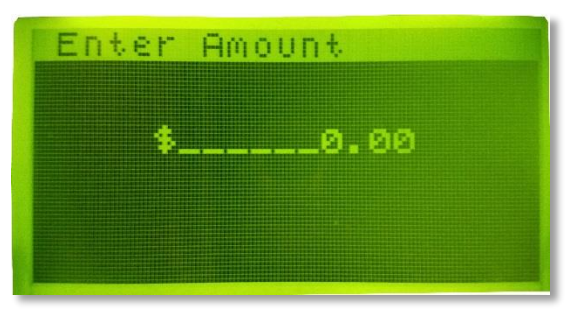

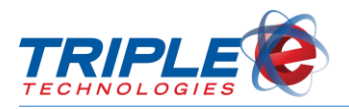

Pilot Pro SVC Terminal User Guide

4. Enter the amount to be added to the card, then press **F2** or **Enter** . **Confirmation** screen displays.

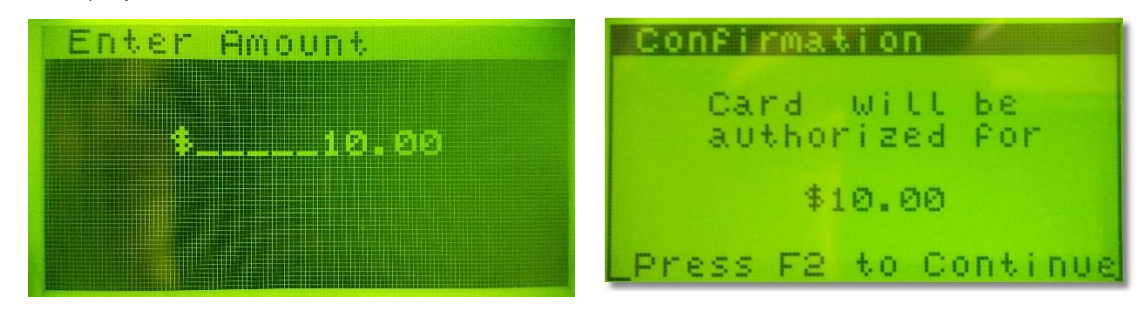

5. Press **F2** or **Enter**  $\leftrightarrow$  to continue. Authorizing screen displays and a receipt prints.

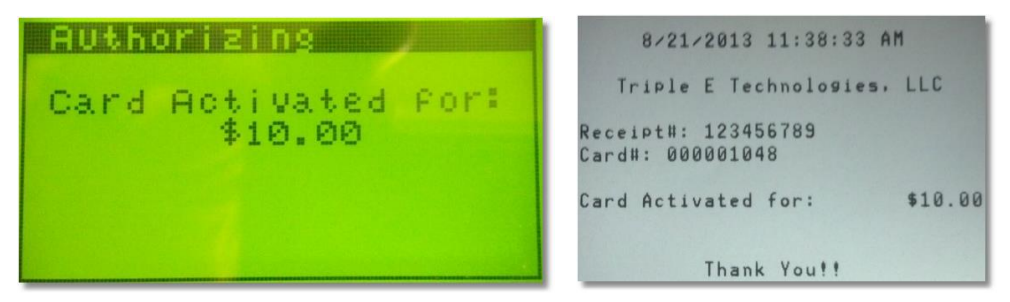

### <span id="page-11-0"></span>**Recharging Gift Cards**

You can recharge gift cards using the **Authorization** feature from the **Operations** screen.

#### **To recharge cards**:

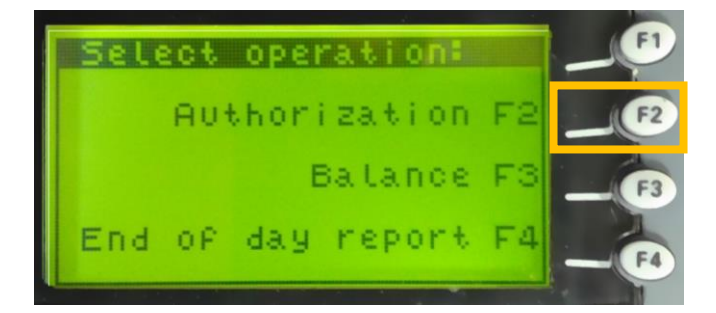

1. From the **Select Operation** screen, select **Authorization** (**F2**). **Swipe Card** screen displays.

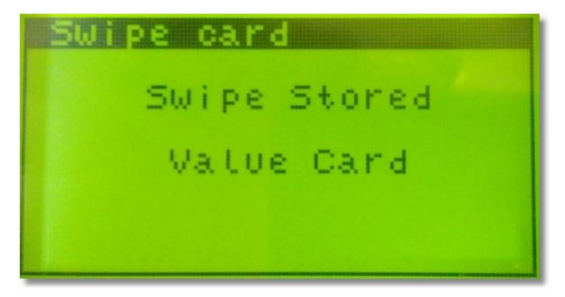

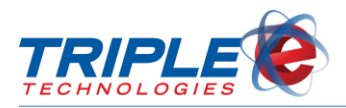

2. Swipe card. **Enter Receipt #** screen displays.

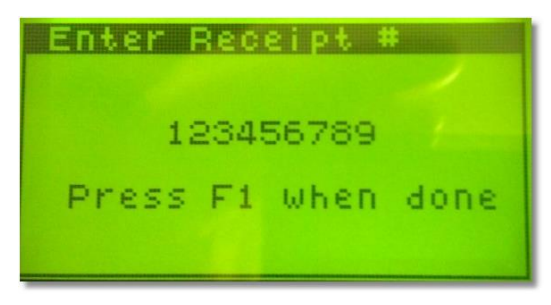

3. Enter gift card receipt number, then press **F1**. **Enter Amount** screen displays.

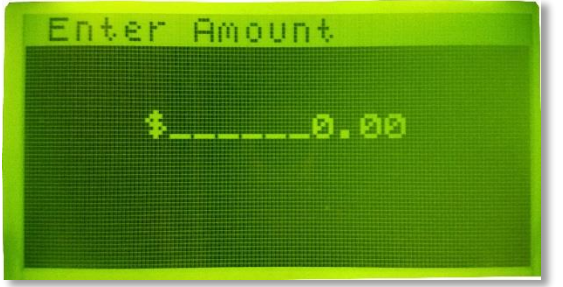

4. Enter the amount to be added to the card, then press **F2** or **Enter**  $\rightarrow$  **Confirmation** screen displays.

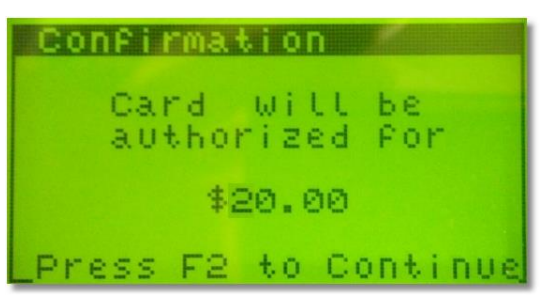

5. Press **F2** or **Enter** to continue. **Authorizing** screen displays and a receipt prints.

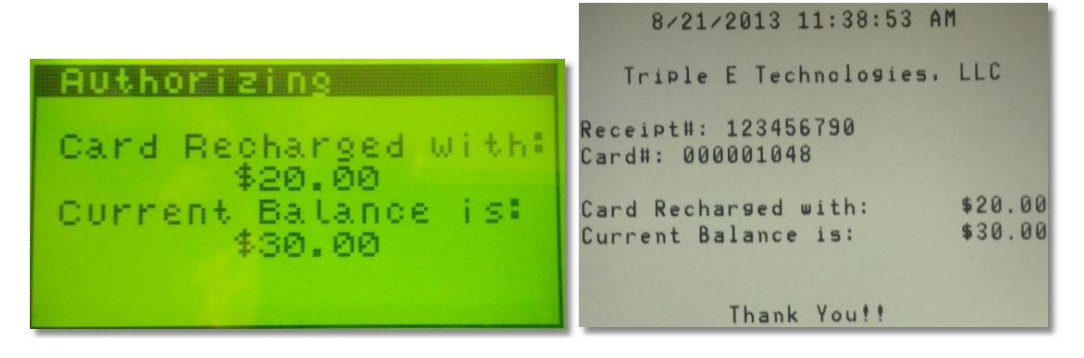

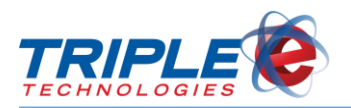

## <span id="page-13-0"></span>**Check Balance**

The Balance Inquiry feature allows you to check and print gift card balances.

#### **To check balance**:

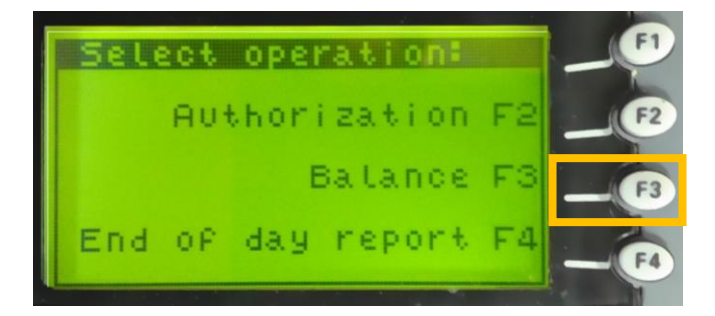

1. From the **Select Operation** screen, select **Balance** (**F3**). **Swipe Card** screen displays.

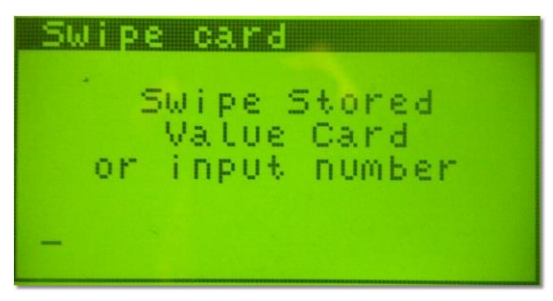

2. Swipe the card, or manually type card number and press **Enter edge**. Get balance screen displays the current card balance and receipt automatically prints.

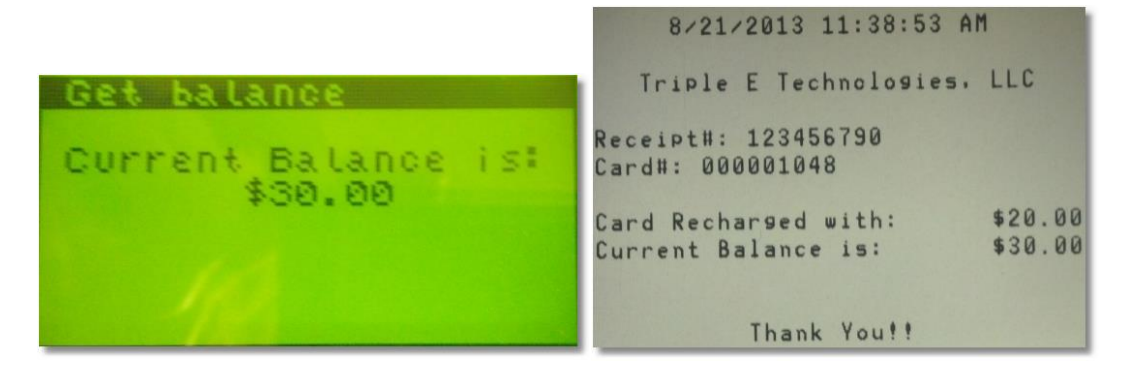

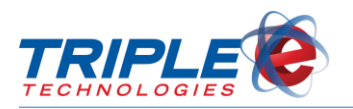

## <span id="page-14-0"></span>**End of Day Reporting**

By default, the End of Day report includes all activations and recharges for the current day. However, you can use the **+/- Date** keys (**F1**/**F2**) to move the day forward or back. You can also change the month using the +/- **Month** keys (**F3**/**F4**). Pressing the <- -> keys allows you to enter the date manually using the numeric keys.

**To perform End of Day**:

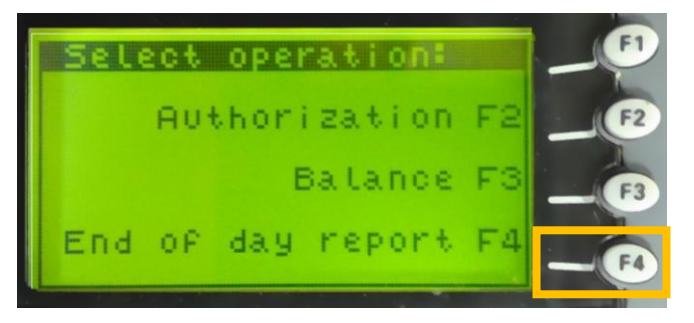

1. From the **Select Operation** screen, press **End of Day Report** (**F4**). **Input Date** screen displays.

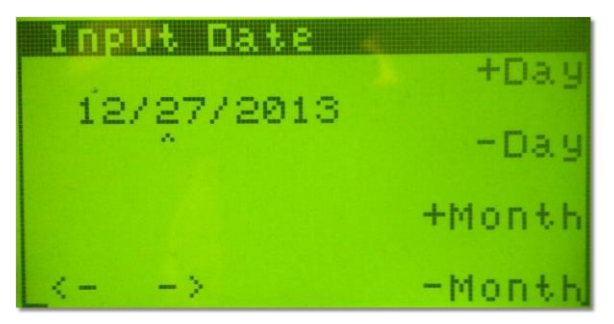

- 2. If desired, change the **Input Date**.
- 3. Press **Enter** . This prints the **End of Day Report**.

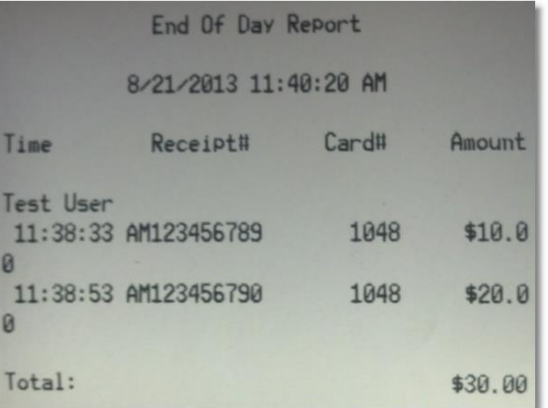

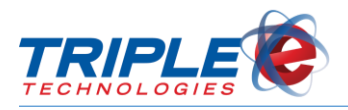

## <span id="page-15-0"></span>**General Troubleshooting**

### <span id="page-15-1"></span>**Server Not Found**

If the Pilot Pro is not communicating with the Site Controller, attempt the following before rebooting the main machines:

- 1. Power down the Pilot Pro and leave it off for at least 30 seconds.
- 2. Power on the Pilot Pro again and attempt the following:
	- a. Perform an End of Day up to 5 times.
	- b. If all of the End of Day attempts fail, attempt a balance lookup with a card several times.
- 3. If unsuccessful in **Step 2**, disconnect the RS232 cable from the back of the Pilot Pro. Leave it disconnected for up to 30 seconds. Reconnect the cable to the same original port RS232.
	- a. Repeat steps 2a and 2b.
- 4. If unsuccessful in **Step 3**, trace the cable back to the Site Controller and temporarily disconnect the USB-to-serial adapter until the Authorizer application displays a message indicating that the port has gone missing and is unable to communicate.
- 5. Wait for 30 seconds, then plug the USB-to-serial adapter back into the same original port.
	- a. Repeat steps 2a and 2b.
- 6. In unsuccessful in **Steps 4** and **5**, try stopping the Authorizer C# application. Leave the application off for 15-20 seconds, then re-launch it and verify that it has opened the port.
	- a. Repeat steps 2a and 2b.
- 7. If unsuccessful in **Step 6**, attempt to perform a safe restart on the Site Controller.
	- a. Repeat Steps 2a and 2b.
- 8. If **Step 7** resolved the issue, then you may have one of the following issues:
	- a. The USB-to-serial adapter is faulty.
	- b. There are one or more faulty cables running between the Pilot Pro and the Site Controller. Check for bad connectors or any frayed cables.
	- c. Noise from high power sources is creating noise interference. Replace cables with shielded cables.
	- d. The port on the Pilot Pro is faulty (last resort).
	- e. If you are not having problems with other units, attempt to swap them to see if the problem follows the unit.
- 9. If unsuccessful in **Step 7**, you may need to verify configuration again. Check all items listed in **Step 8**.

### <span id="page-15-2"></span>**Printer Light is Blinking**

If the printer light status light is blinking, then you are either out of receipt paper or running low.

**To insert more paper**:

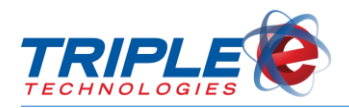

- 1. Press the Printer button to open the lid.
- 2. Insert a new paper roll in the paper well. Unroll enough paper that the paper is clamped against the printer teeth when the lid is closed.